**คู่มือการประเมินผลการปฏิบัติราชการ ด้วยระบบสารสนเทศทรัพยากรบุคคล (DPIS 6) (สำหรับผู้รับการประเมิน) (กรณีคัดลอกตัวชี้วัด)**

## **ขั้นตอนการประเมินผลการปฏิบัติราชการในระบบสารสนเทศทรัพยากรบุคคล (DPIS 6) (สำหรับผู้รับการประเมิน)**

1. สามารถเข้าระบบ DPIS 6 ได้ที่เว็บไซต์ https://[mhesi](https://mhesi.dpis.go.th/).dpis.go.th/ จะปรากฎหน้าจอหลักของระบบ ดังรูปข้างล่าง กรอก Username และ Password แล้วคลิกปุ่ม เข้าสู่ระบบ

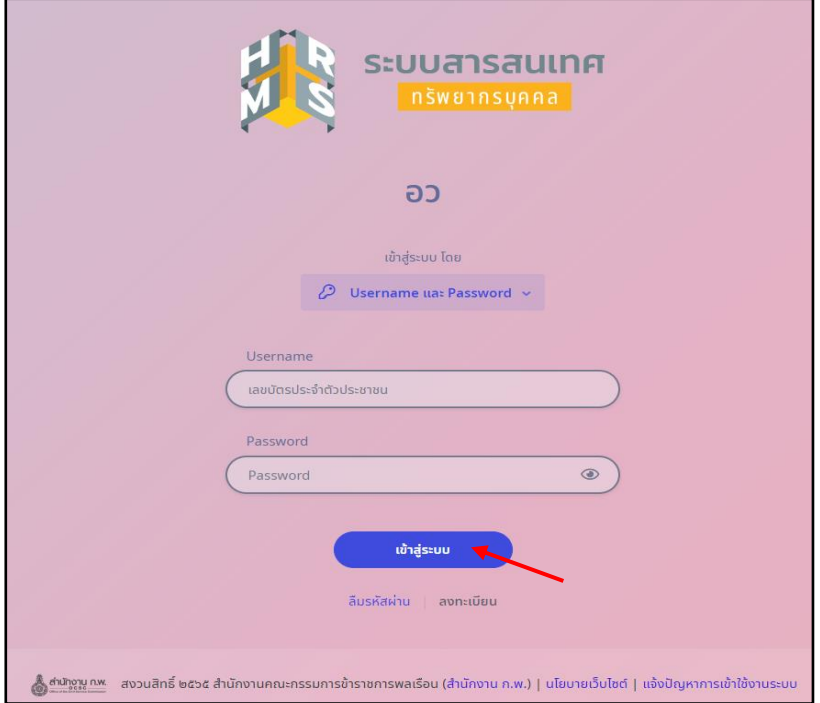

2. ทำการคลิกเมนูการประเมินผลการปฏิบัติราชการ เพื่อทำรายการแบบประเมินรายบุคคล

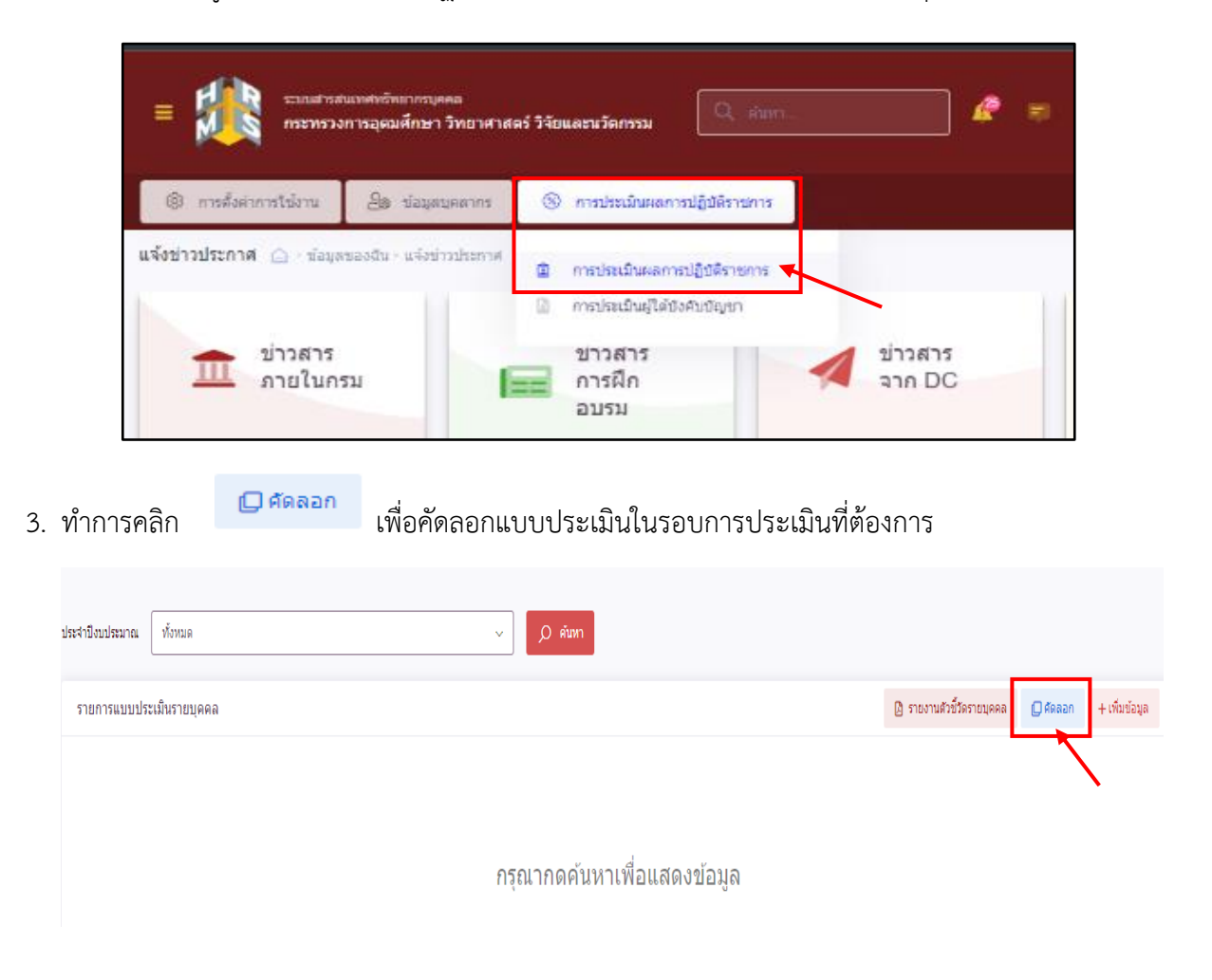

## เมื่อคลิกเพิ่มข้อมูลจะปรากฏหน้าจอให้ทำการเลือก

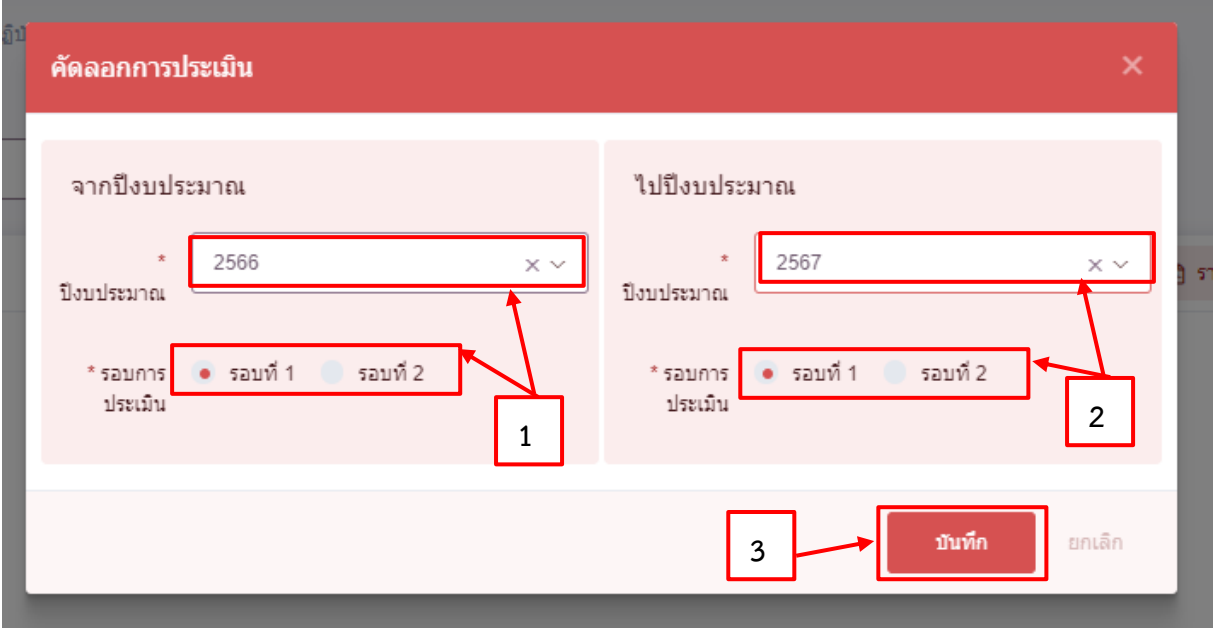

4. ในหัวข้อ "จากปีงบประมาณ" ให้เลือกปีงบประมาณและรอบการประเมินที่ต้องการคัดลอก จากนั้นหัวข้อ "ไปปีงบประมาณ" ให้เลือกปีงบประมาณและรอบการประเมินที่ทำการประเมิน ์ ในรอบการประเมินนั้น และคลิก **นานที่ แล**ะ และ

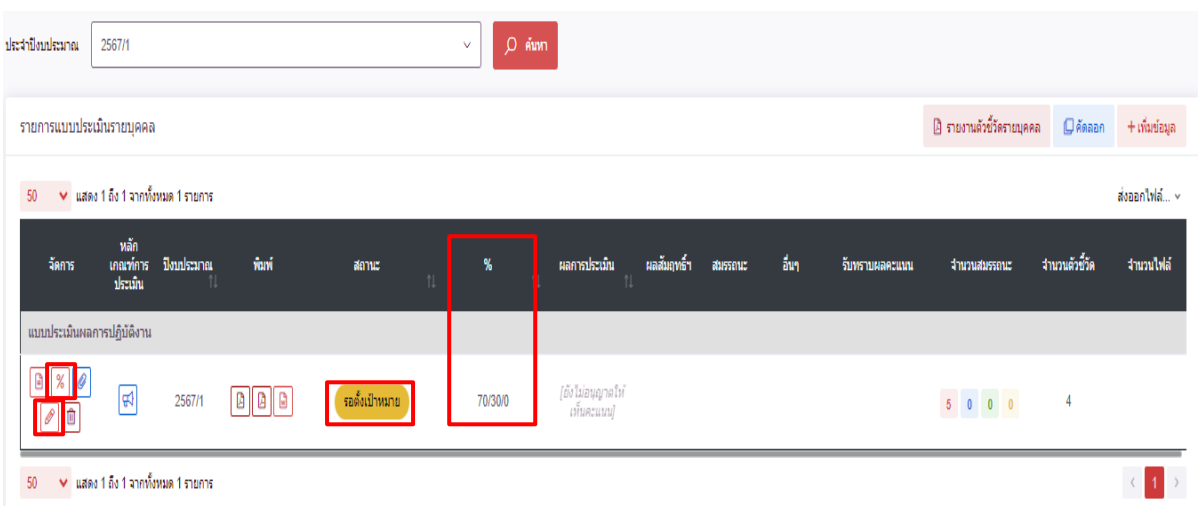

ปรากฎหน้าจอรายการประเมินผลการปฏิบัติงานมีสถานะ ้ รอตั้งเป้าหมาย

- 5. ให้ทำการตรวจสอบ ดังนี้
	- 5.1 ชื่อผู้ให้ข้อมูลและชื่อผู้ประเมิน หากมีการเปลี่ยนแปลงให้คลิกปุ่ม และทำการแก้ไข และกดบันทึก

 5.2 เปอร์เซ็นต์ในการประเมินที่ถูกต้อง คือ ("70/25/5" สำหรับข้าราชการที่ต้องเข้าอบรมออนไลน์ตาม ประกาศหลักเกณฑ์และวิธีการประเมินผลการประเมินผลการปฏิบัติราชการ) หากไม่ถูกต้องให้ดำเนินการแก้ไข โดยคลิกปุ่ม แก้ไขให้ถูกต้องและกดบันทึก และ ("70/30/0" สำหรับข้าราชการที่ไม่ต้องเข้าอบรม ออนไลน์ตามประกาศข้างต้น)

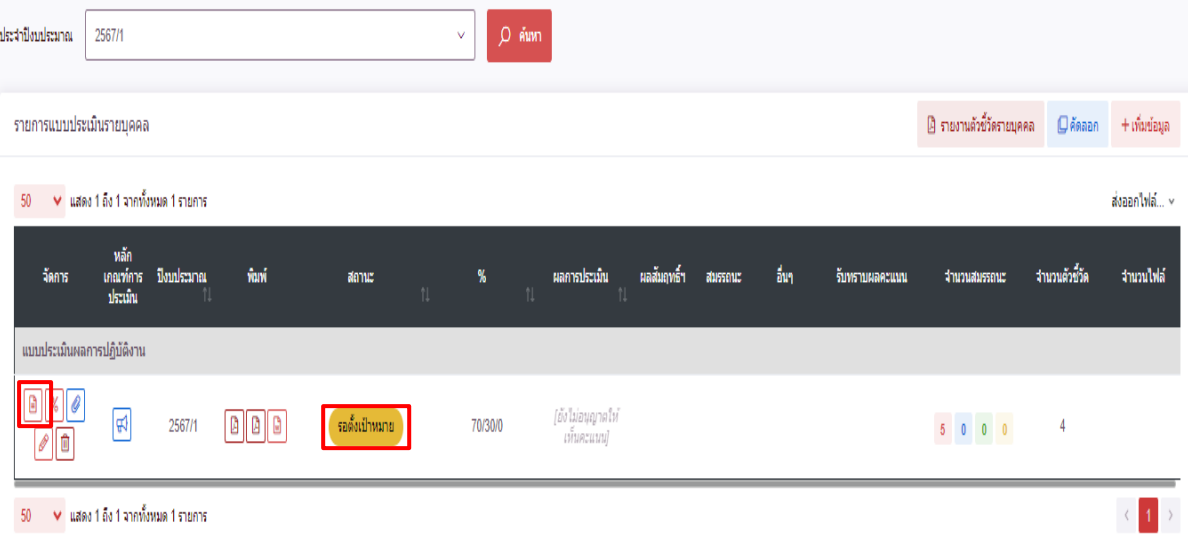

 6. ทำการคลิก แบบประเมินผลการปฏิบัติงาน รายการที่คัดลอกจะปรากฏหน้าจอดังรูปด้านล่าง โดยให้ผู้รับการประเมินตรวจสอบชื่อ-นามสกุล ตำแหน่ง ชื่อผู้บังคับบัญชา/ผู้ประเมิน

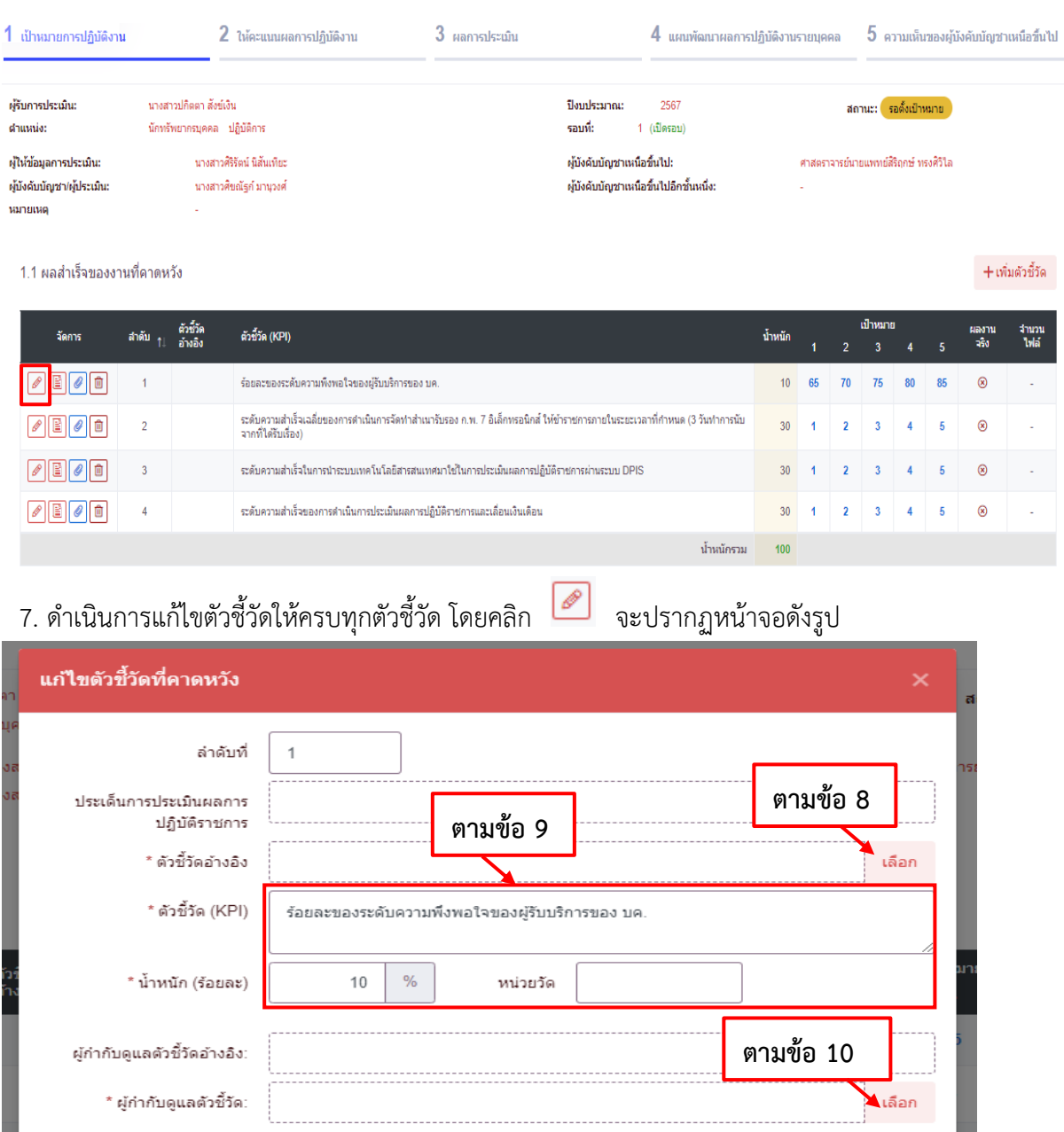

**ตามข้อ 11**

\* ใช้ในการประเมินผล ● ใช้ ไม่ใช้

8. คลิก "เลือก" เพื่อเลือกตัวชี้วัดอ้างอิง คือ ที่มาขอการกำหนดตัวชี้วัด (KPI) ที่ใช้ในการประเมิน ประกอบด้วยตัวเลือก ดังนี้

- ตัวชี้วัดตามคำรับรองการปฏิบัติราชการ หมายถึง ตัวชี้วัดที่กำหนดมาจากคำรับรองการปฏิบัติ ราชการของหน่วยงาน
- ตัวชี้วัดตามภารกิจหลักหรือภารกิจประจำ หมายถึง ตัวชี้วัดที่กำหนดมาจากภารกิจหลักหรือ ภารกิจประจำที่ได้รับมอบหมายให้ปฏิบัติทั้งนี้หากตัวชี้วัดที่กำหนดอยู่ในแผนที่กลยุทธ์หรือ ถ่ายทอดมาจากแผนที่กลยุทธ์ให้อ้างอิงตัวชี้วัดตามแผนที่กลยุทธ์ของหน่วยงาน
- ตัวชี้วัดตามนโยบายที่สำคัญของ สป./สร./อว. หมายถึง ตัวชี้วัดที่มาจากการได้รับมอบหมาย ให้ปฏิบัติงานตามนโยบายที่สำคัญ ของ สป./สร./อว.
- ตัวชี้วัดตามนโยบายที่สำคัญของรัฐบาล หมายถึง ตัวชี้วัดที่กำหนดอยู่ในแผน ยุทธศาสตร์หรือ นโยบายในระดับประเทศ ซึ่งกำหนดให้ อว. เป็นผู้รับผิดชอบ/ร่วมรับผิดชอบ
- ตัวชี้วัดภารกิจที่ได้รับมอบหมายเป็นกรณีพิเศษ หมายถึง ตัวชี้วัดที่กำหนดมาจากการได้รับ มอบหมายให้ปฏิบัติงานเป็นกรณีพิเศษ

9. แก้ไขตัวชี้วัด (KPI) น้ำหนัก (ร้อยละ) และหน่วยวัด (หากมีการเปลี่ยนแปลง)

10. เลือกผู้กำกับดูแลตัวชี้วัด โดยอาจกำหนดให้เป็นชื่อผู้ประเมินหรือชื่อผู้บังคับบัญชาที่กำกับดูแลตัวชี้วัดนั้น

11. คลิกเลือก "ใช้" ในการประเมินผล

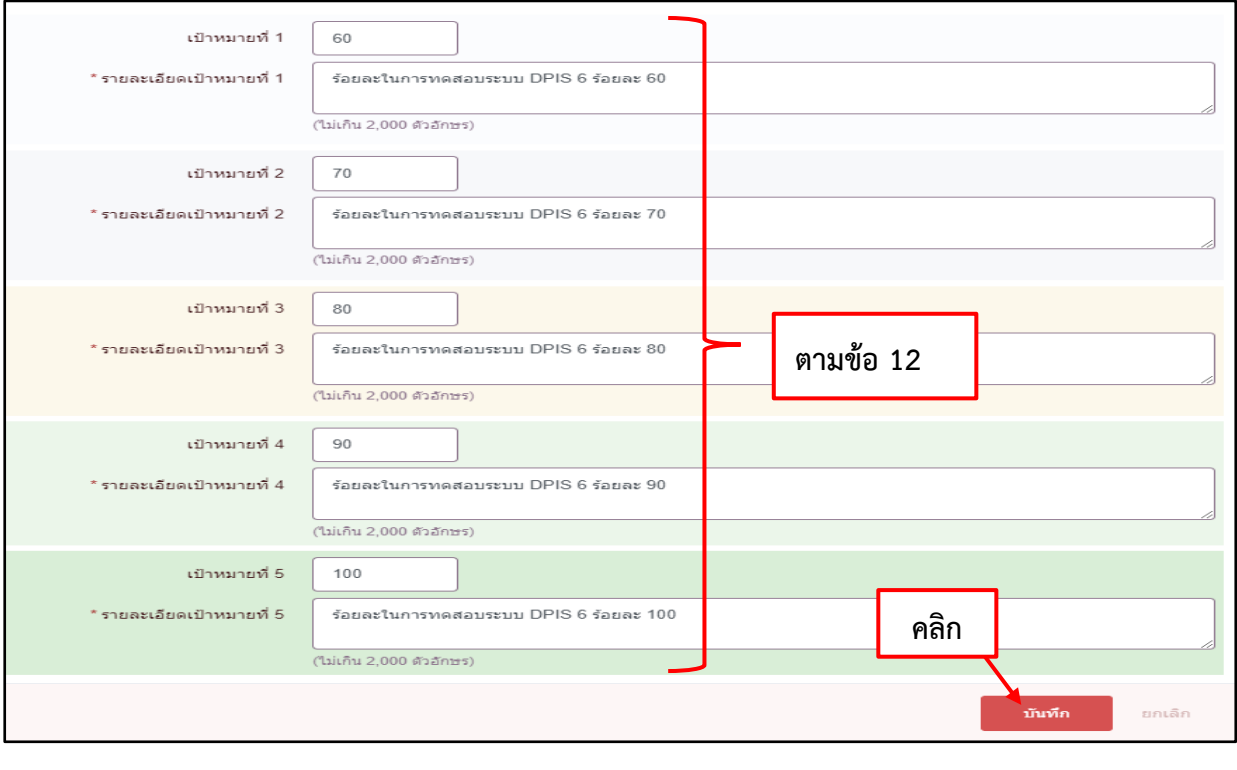

ยืนยัน

12. แก้ไขค่าเป้าหมายของตัวชี้วัด (หากมีการเปลี่ยนแปลง) จากนั้น แล้วคลิกปุ่ม และทำการแก้ไขตัวชี้วัดให้ครบทุกตัวชี้วัด

13. เมื่อดำเนินการแก้ไขตัวชี้วัดที่คาดหวังเสร็จแล้ว สังเกตที่ช่องผลงานจริงมี ⊗ี สัญลักษณ์ หมายความว่า ผู้รับการประเมินยังไม่ได้บันทึกผลงานจริง) ให้ทำการบันทึกผลงาน ในส่วนที่ 1.1 ผลสำเร็จที่ คาดหวัง โดยคลิกเลือก บันทึกผลงาน ทั้งนี้สามารถแนบไฟล์แสดงรายละเอียดตัวชี้วัดหรือรายละเอียด ผลงานได้ที่

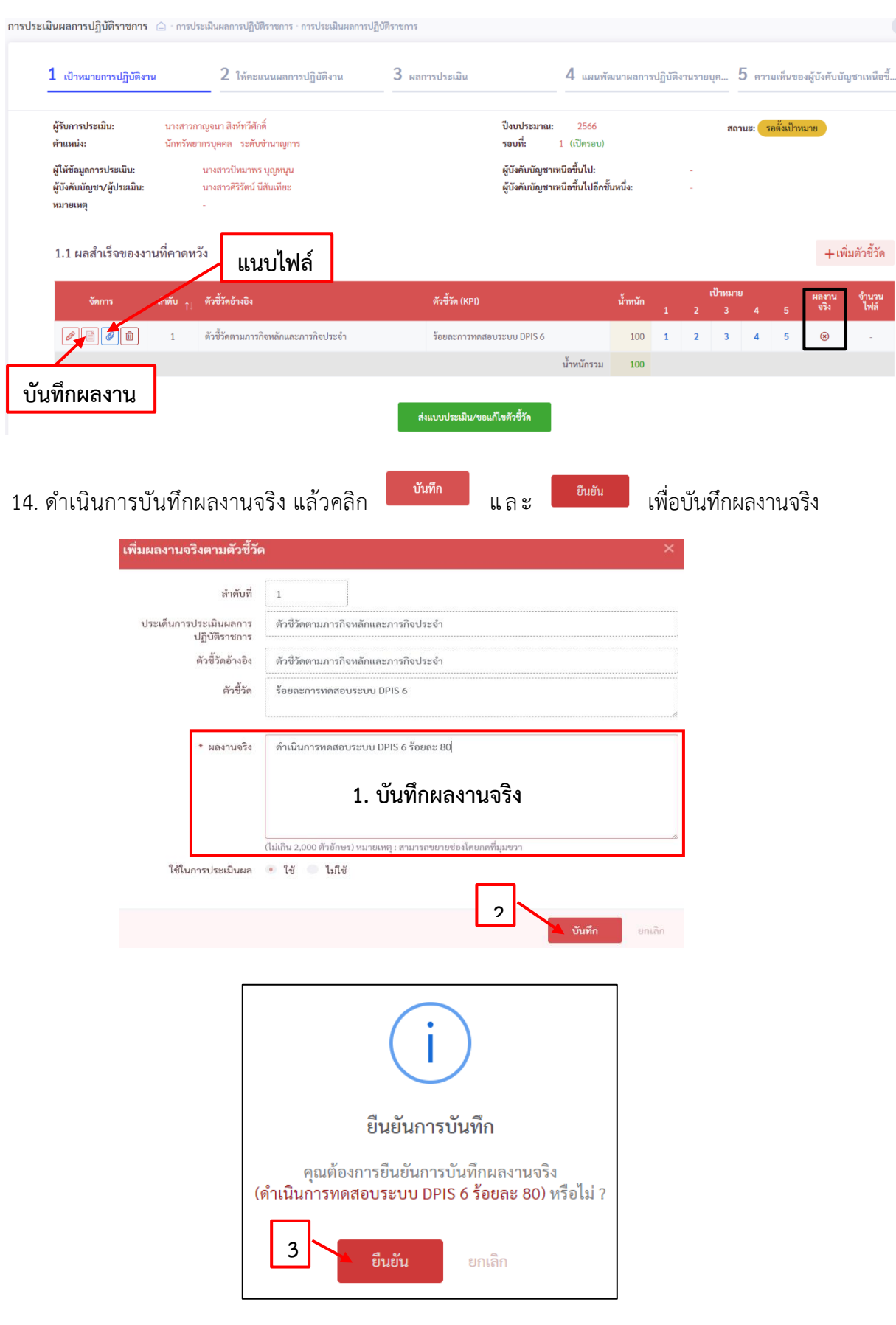

15. เมื่อดำเนินการบันทึกผลงานจริงเรียบร้อยแล้ว ช่องผลงานจริง จะแสดง สัญลักษณ์ หมายความว่า ดำเนินการบันทึกผลจริงเรียบร้อยแล้ว

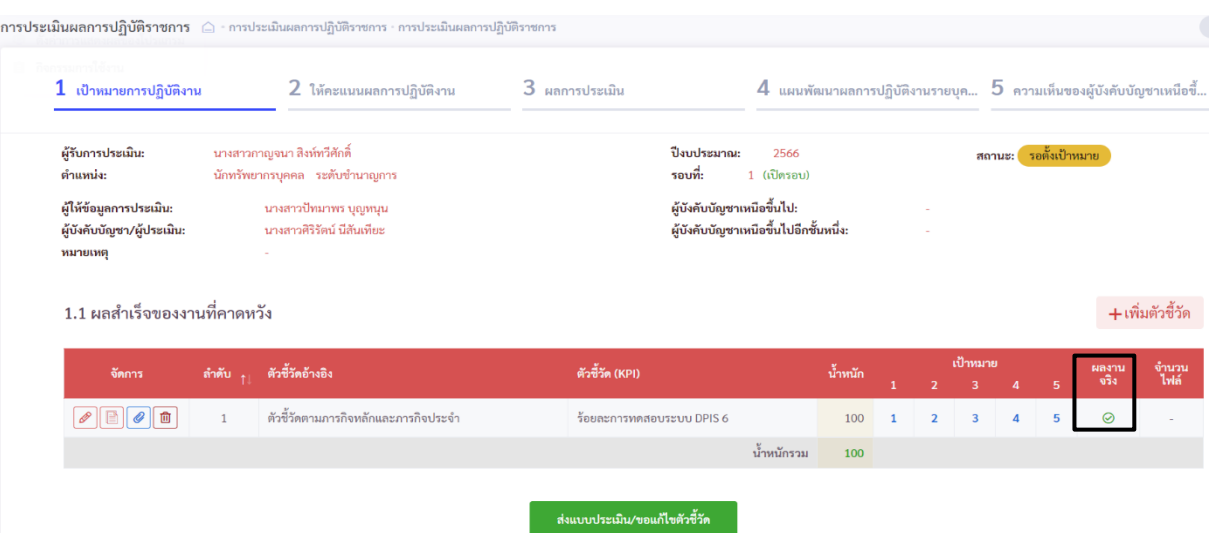

16. หลังจากที่ทำการบันทึกผลงานจริง ในส่วนที่ 1.1 ผลสำเร็จของงานที่คาดหวังเรียบร้อยแล้ว ให้ผู้รับ การประเมินดำเนินการกรอกค่าน้ำหนักของสมรรถนะและกรอกผลการประเมินตนเองในส่วนที่ 1.2 สมรรถนะที่คาดหวัง เมื่อกรอกเสร็จแล้ว คลิกปุ่ม <sub>เพิ่มัก</sub> และ ปุ่ม <sub>เพิ่มัน</sub> เพื่อทำการ บันทึกสมถรรนะที่คาดหวัง

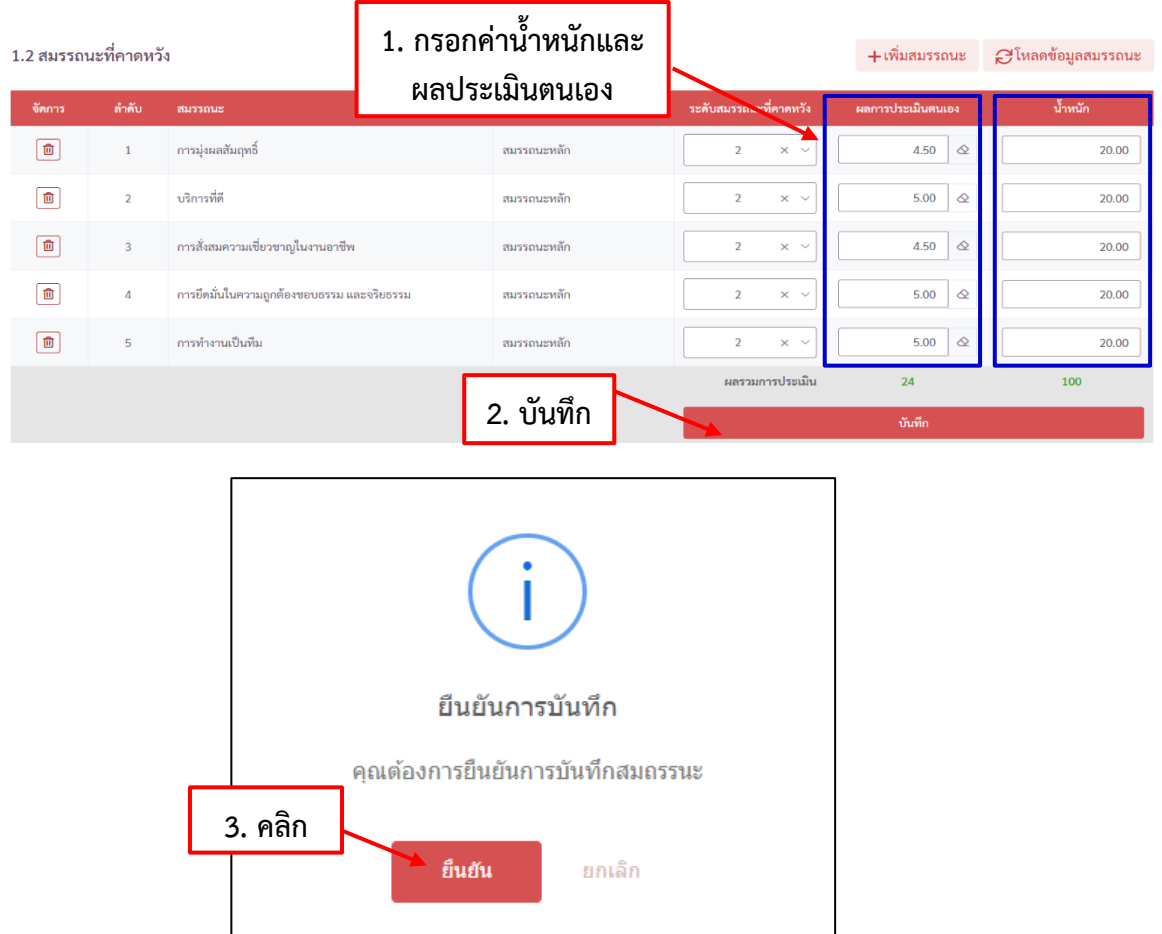

17. เมื่อทำการบันทึกผลงานจริงในส่วนที่ 1.1 ผลสำเร็จของงานที่คาดหวัง และบันทึกสมรรถนะในส่วนที่ 1.2สมรรถนะที่คาดหวัง พร้อมทั้งตรวจสอบเรียบร้อยแล้ว ให้ผู้รับการประเมินทำการคลิก ู และ คลิกยืนยันการตรวจสอบความถูกต้องแบบประเมิน และ <mark>คลิ้ม คลิก</mark> เพื่อทำการส่งแบบประเมิน

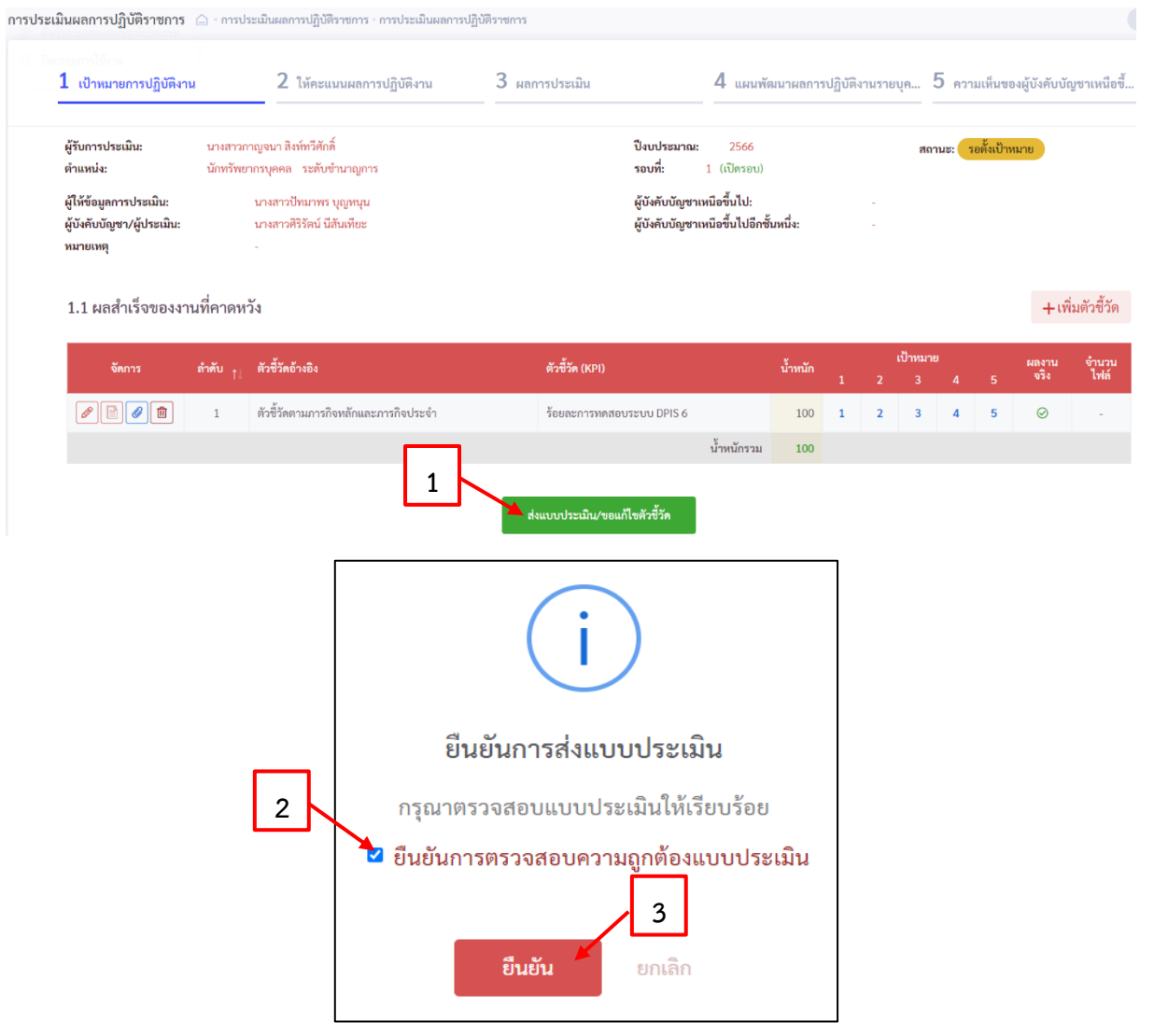

หลังจากส่งแบบประเมินเรียบร้อยแล้ว สถานะของผู้รับการประเมินจะเปลี่ยนจากสถานะ

เป็นสถานะ

้รอให้คะแนน

้ รอตั้งเป้าหมาย

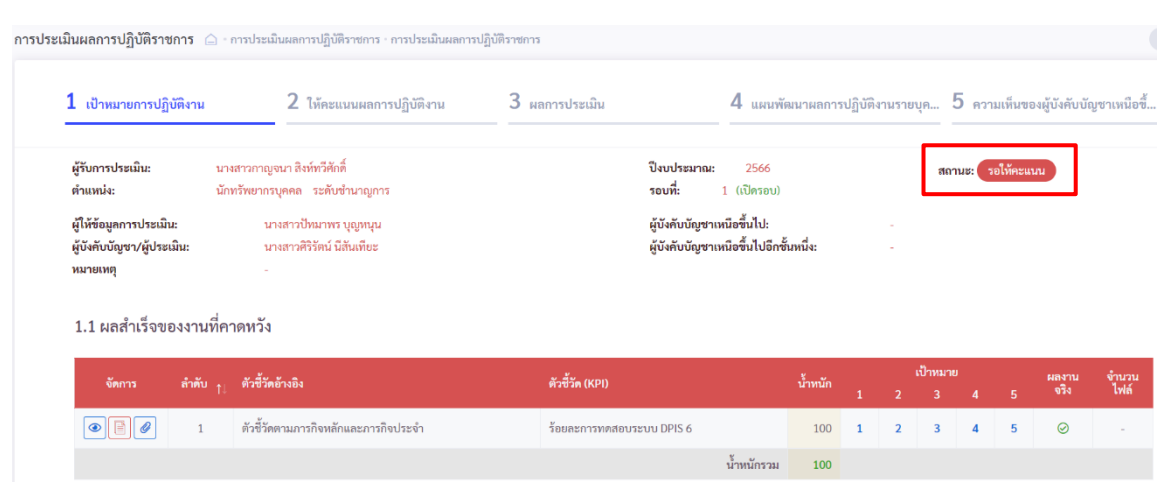

18. เมื่อผู้บังคับบัญชา/ผู้ประเมิน ดำเนินการประเมินผลการปฏิบัติราชการเรียบร้อยแล้ว สถานะจะเปลี่ยน

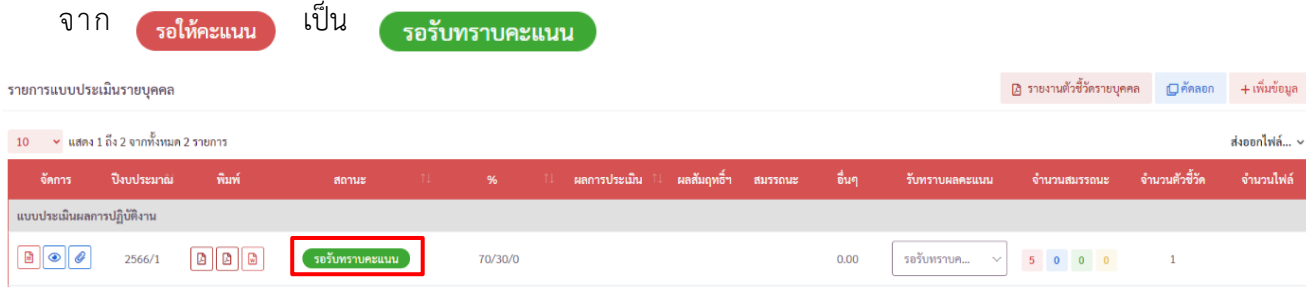

## 19. ผู้รับการประเมินต้องเข้าไปรับทราบผลคะแนน โดยการคลิก  $\boxed{\smallsmile}$  และคลิก เพื่อรับทราบคะแนน ดังรูปด้านล่าง

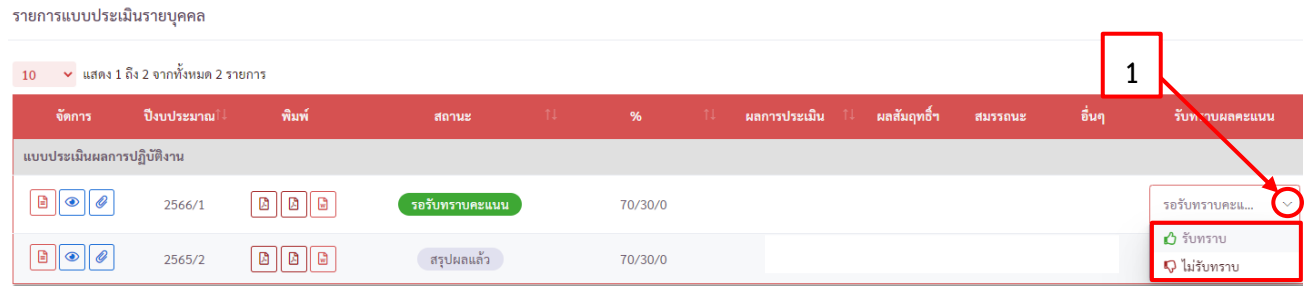

ี ยืนยัน

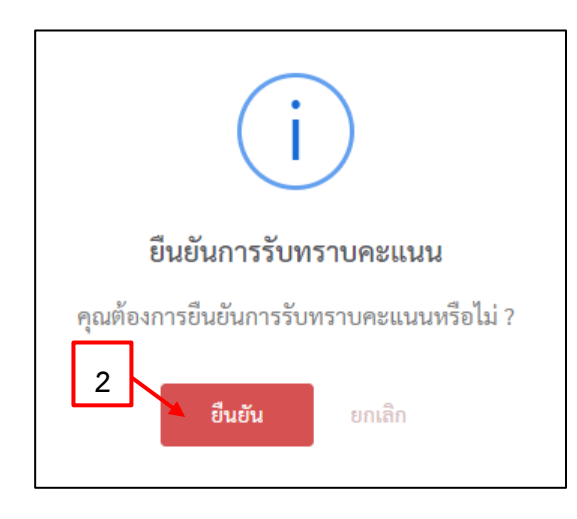

20. เมื่อคลิกยืนยันการรับทราบคะแนนแล้ว สถานะการประเมินผลการปฏิบัติราชการจะเปลี่ยน

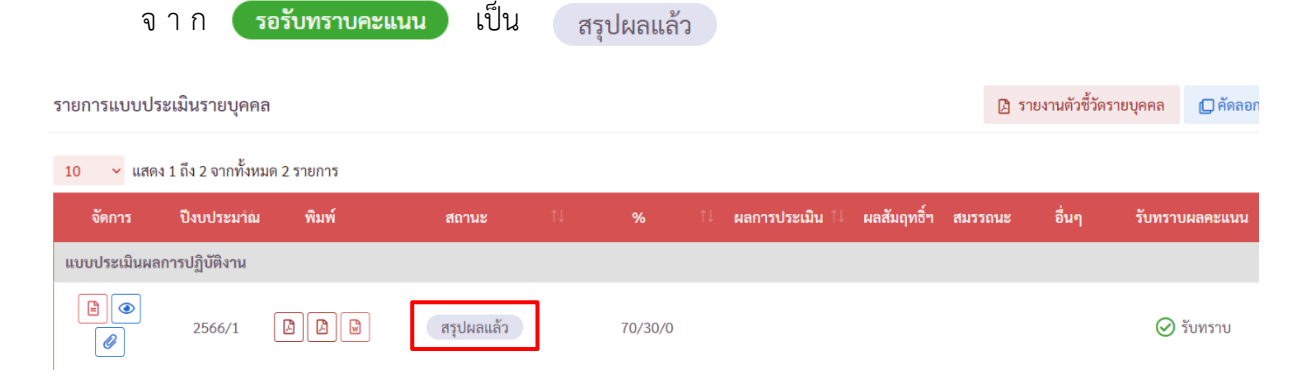

21. ผู้รับการประเมินสามารถพิมพ์แบบสรุปการประเมินผลการปฏิบัติราชการ โดยการ  $\boxed{\texttt{B}}$  คลิก

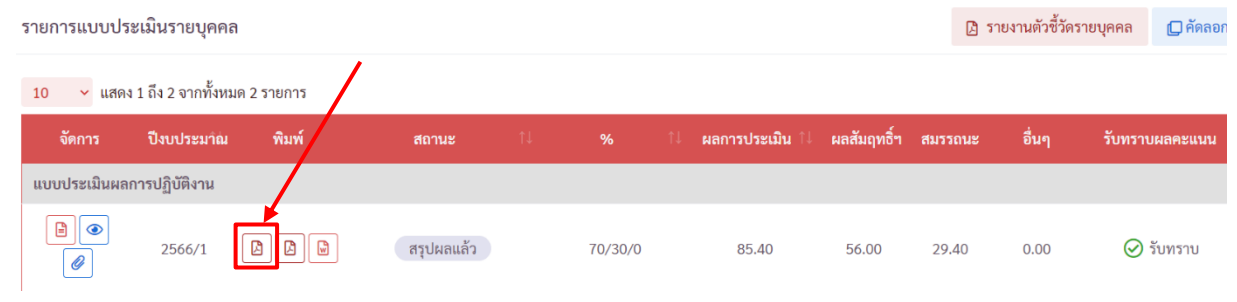

22. เสร็จสิ้นการประเมินผลการปฏิบัติราชการ